# Accessibility in Microsoft Teams

Richy Mangoendirjo en John van Duijn

# Contents

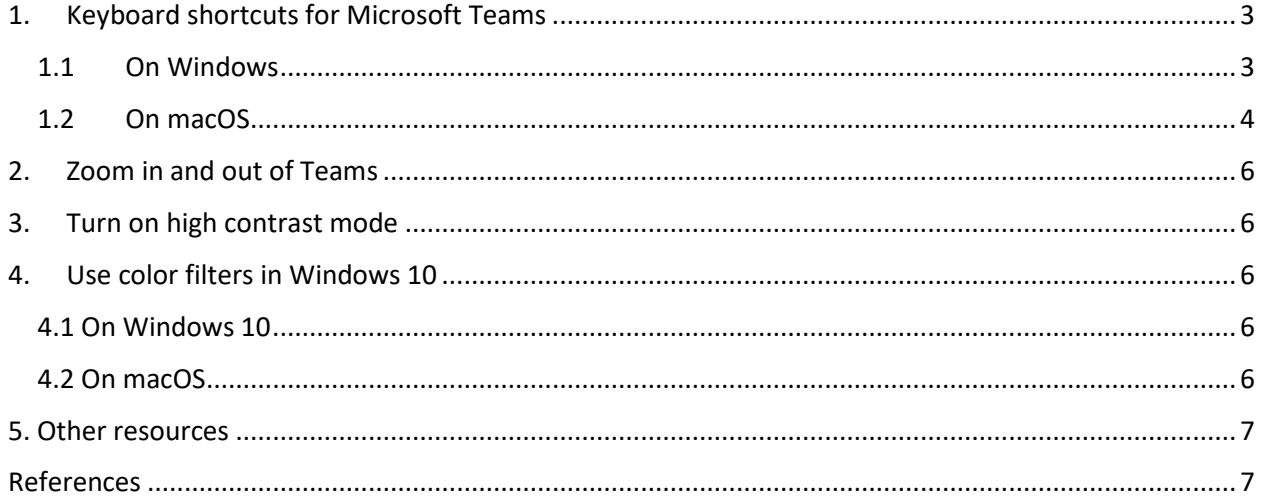

# 1. Keyboard shortcuts for Microsoft Teams

<span id="page-2-0"></span>Many users find that using an external keyboard with keyboard shortcuts for Microsoft Teams on Windows or macOS helps them work more efficiently. For users with mobility or vision disabilities, keyboard shortcuts can be easier than using the touchscreen and are an essential alternative to using a mouse.

- The shortcuts in this chapter refer to the US keyboard layout. Keys for other layouts might not correspond exactly to the keys on a US keyboard.
- If a shortcut requires pressing two or more keys at the same time, this topic separates the keys with a plus sign (+). If you must press one key immediately after another, the keys are separated by a comma (,).
- You can easily access the keyboard shortcuts list from within Microsoft Teams by pressing Ctrl+Period (.)

## 1.1 On Windows

#### <span id="page-2-1"></span>**General**

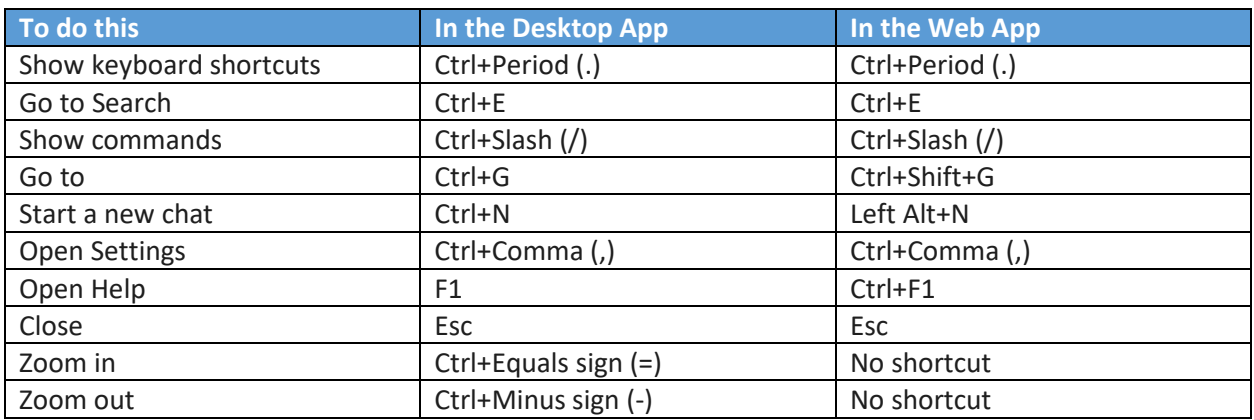

#### **Navigation**

If you're using the default app bar configuration in the Microsoft Teams desktop app, use the commands in the table below. If you've changed the order of your apps, the command depends on the app's sequential order on the app bar. For example, if you've moved Calendar to the top of the app bar, press Ctrl+1 to open it, not Ctrl+4.

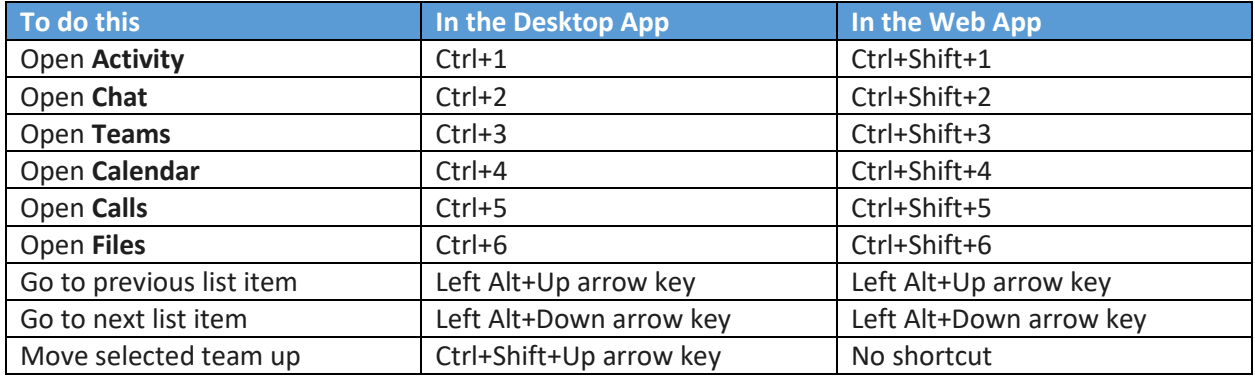

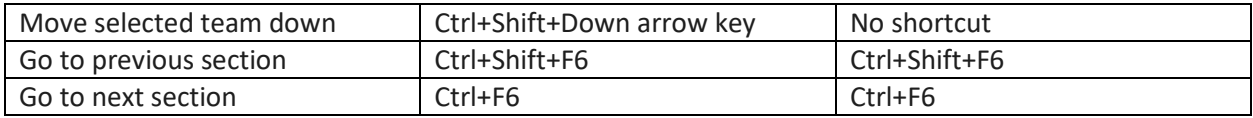

## **Messaging**

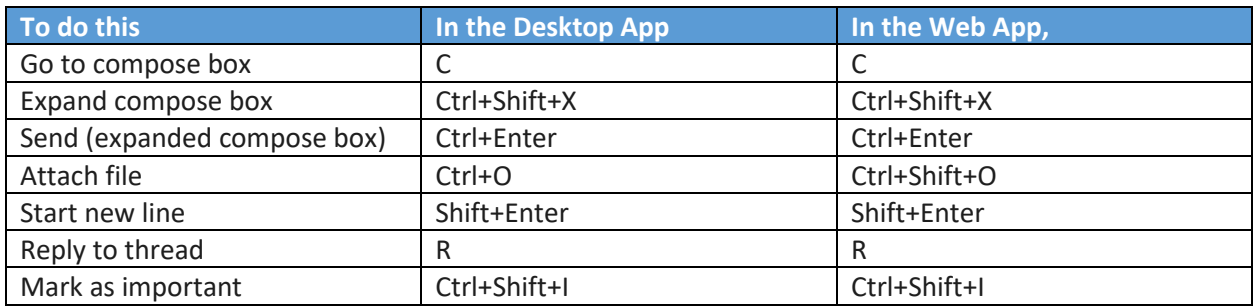

## **Meetings and calls**

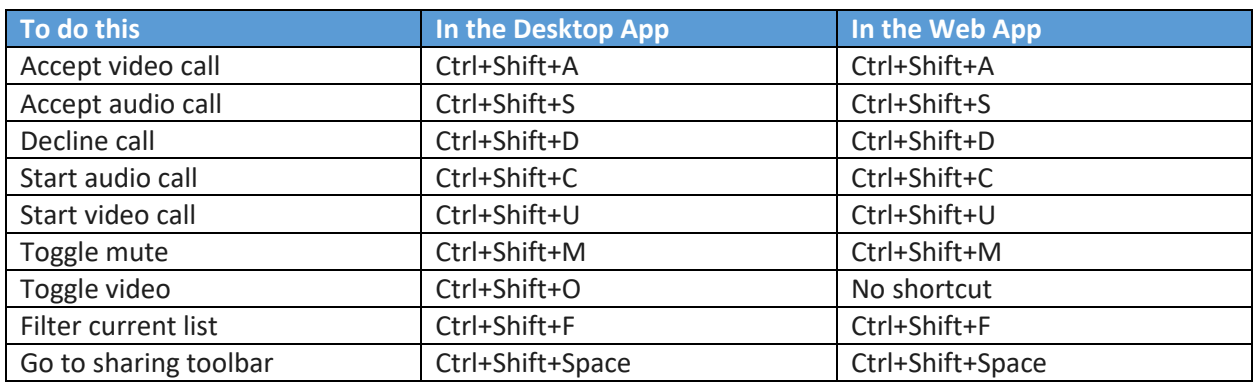

## <span id="page-3-0"></span>1.2 On macOS

## **General**

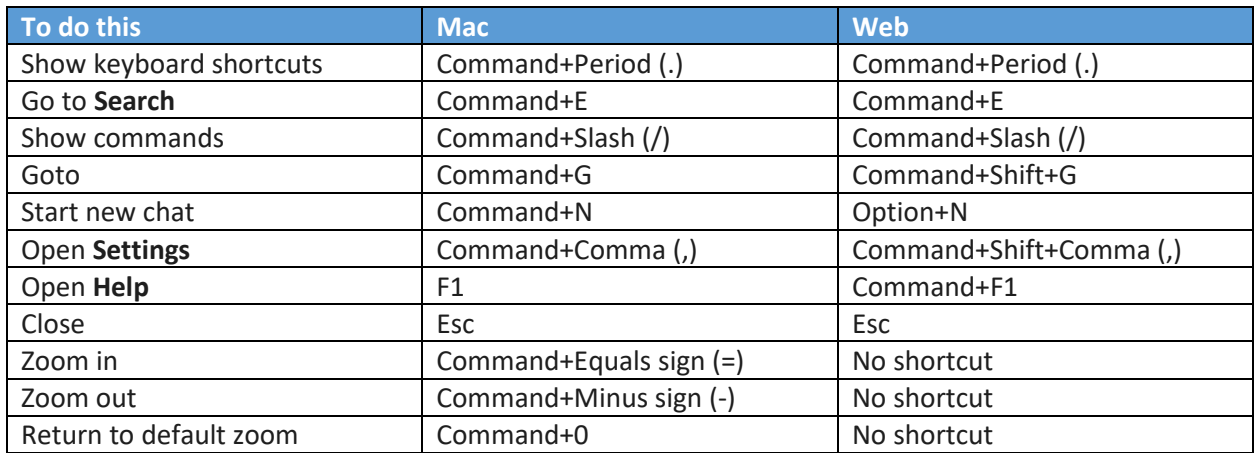

#### **Navigation**

If you're using the default app bar configuration in Microsoft Teams for Mac, use the commands in the table below. If you've changed the order of your apps, the command depends on the app's sequential order on the app bar. For example, if you've moved Calendar to the top of the app bar, press Command+1 to open it, not Command+4.

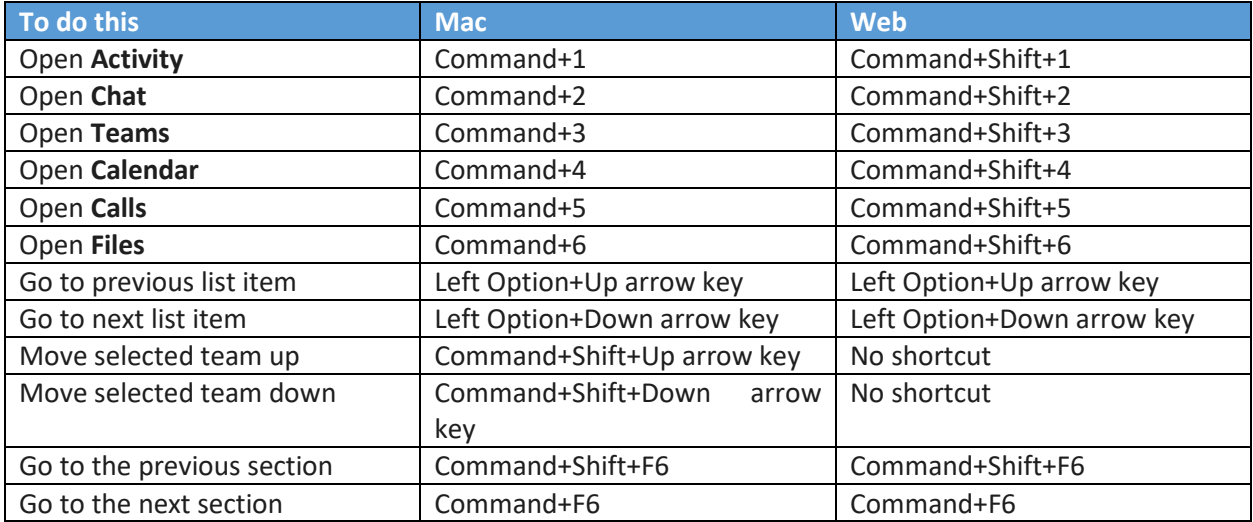

#### **Messaging**

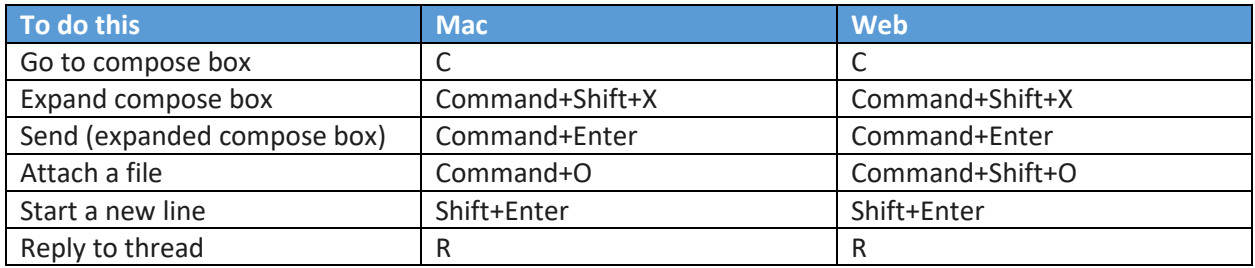

#### **Meetings and calls**

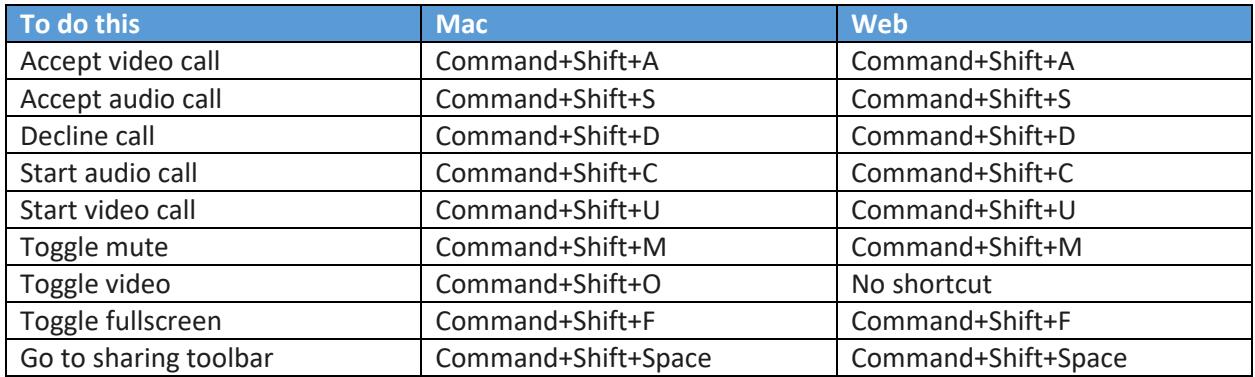

# 2. Zoom in and out of Teams

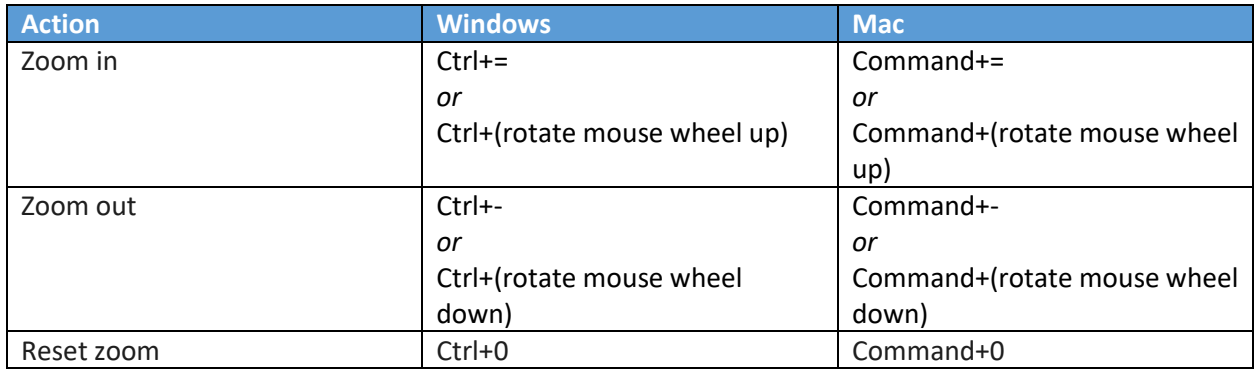

<span id="page-5-0"></span>Use your keyboard or mouse to make the Teams interface bigger or smaller.

# 3. Turn on high contrast mode

<span id="page-5-1"></span>Click your profile picture at the top of the app, then select **Settings** > **General**. In the **Theme** section, click **High contrast**. You can also select the **Dark** or **Default** theme.

# 4. Use color filters in Windows 10

<span id="page-5-2"></span>If it's hard to see what's on the screen, apply a color filter. Color filters change the color palette on the screen and can help you distinguish between things that differ only by color.

## 4.1 On Windows 10

<span id="page-5-3"></span>To use a color filter:

- 1. Select **Start** > **Settings** > **Ease of Access** > **Color filters**.
- 2. Switch on the toggle under **Turn on color filters**.
- 3. Then, select a color filter from the menu. Try each filter to see which one suits you best.

**Note:** To get to color filter settings in prior versions of Windows 10, select **Start** > **Settings** > **Ease of Access** > **Color & high contrast**.

## 4.2 On macOS

<span id="page-5-4"></span>To use a color filter:

- 1. On your Mac, choose **Apple menu > System Preferences**, click **Accessibility**, click **Display**, then click **Color** Filters.
- 2. Select **Enable Color Filters**.
- 3. Click the **Filter type** pop-up menu, then choose a filter. Color Tint applies a tint to the entire screen.

**Note:** For most filters, you can adjust the intensity; as you do, the colored pencils reflect the change to help you determine the setting that's right for you. If you choose Color Tint, click the color box to choose the color of the tint.

## 5. Other resources

- <span id="page-6-0"></span>• [Disability Answer Desk](https://www.microsoft.com/en-us/Accessibility/disability-answer-desk)
- [Accessibility learning webinars](https://sway.office.com/ofnj0y3PT7dnqb0Z)
- [Microsoft accessibility](https://www.microsoft.com/en-us/accessibility/)
- [Windows accessibility](https://support.microsoft.com/en-us/hub/4339839/windows-accessibility-help?os=windows-10)
- [Office accessibility center](https://support.microsoft.com/en-us/office/office-accessibility-center-resources-for-people-with-disabilities-ecab0fcf-d143-4fe8-a2ff-6cd596bddc6d?ui=en-us&rs=en-us&ad=us)
- [Microsoft Teams accessibility](https://support.microsoft.com/en-us/office/accessibility-overview-of-microsoft-teams-2d4009e7-1300-4766-87e8-7a217496c3d5?ui=en-us&rs=en-us&ad=us)

# <span id="page-6-1"></span>References

Microsoft. (n.d.). *Change settings in Teams*. Retrieved from Office Support:

https://support.microsoft.com/en-us/office/change-settings-in-teams-b506e8f1-1a96-4cf1- 8c6b-b6ed4f424bc7#bkmk\_howdoienablehighcontrastmode&ID0EAABAAA=Desktop

Microsoft. (n.d.). *Complete guide to Narrator*. Retrieved from Windows Support: https://support.microsoft.com/en-us/help/22798/windows-10-complete-guide-to-narrator

Microsoft. (n.d.). *Keyboard shortcuts for Microsoft Teams*. Retrieved from Office Support: https://support.microsoft.com/en-us/office/keyboard-shortcuts-for-microsoft-teams-2e8e2a70 e8d8-4a19-949b-4c36dd5292d2#PickTab=Windows

Microsoft. (n.d.). *Use color filters in Windows 10*. Retrieved from Windows Support: https://support.microsoft.com/en-us/help/4344736/windows-10-use-color-filters

Microsoft. (n.d.). *Zoom in and out of Teams*. Retrieved from Office Support: https://support.microsoft.com/en-us/office/zoom-in-and-out-of-teams-dc3cd3d8-efb5-4995- 8b31-434b3943ba52